## **Pago Extemporáneo**

## **Generación de Pago**

Se procede ahora a la generación del pago. Haga clic sobre el botón **subera Pago** se presentará la pantalla siguiente

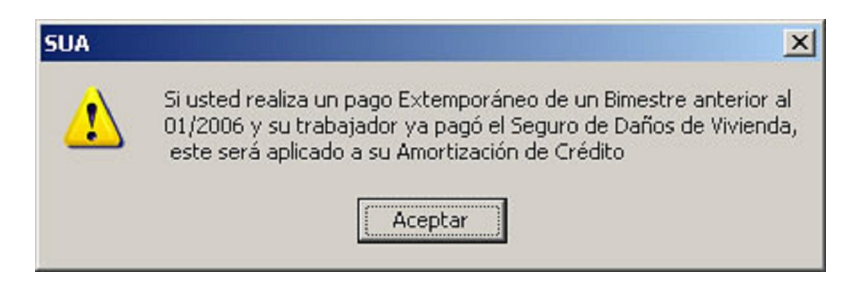

Esta pantalla aparecerá para advertir, en caso de que su trabajador ya haya pagado el seguro de daños de vivienda por otro medio (Pago directo) diferente al SUA , que dicho pago calculado por el sistema será aplicado, en todo caso, el monto de su amortización.

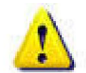

**Este mensaje aparecerá sólo en pago extemporáneo y el cual aplicará sólo en bimestres de pago anteriores al 1er Bimestre del 2006**

Usted podrá seleccionar la unidad en la que se guardará el archivo de pago:

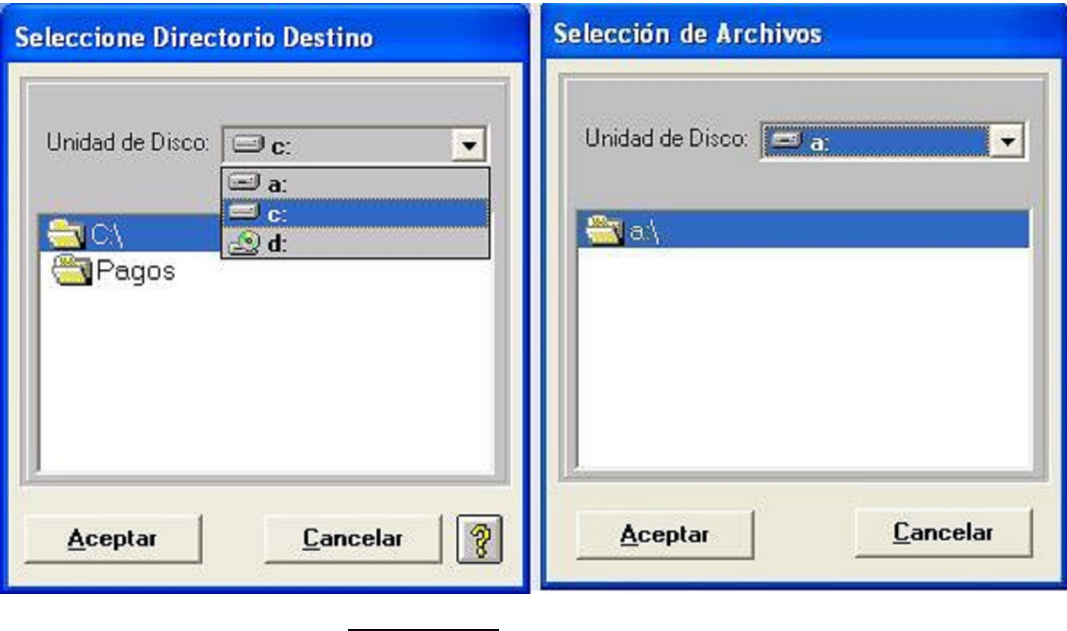

Ya seleccionada la unidad dar un clic en **la aceptar y** se mostrará la ventana siguiente que muestra la cantidad de Disco magnéticos que usted necesitará para la Generación correspondiente.

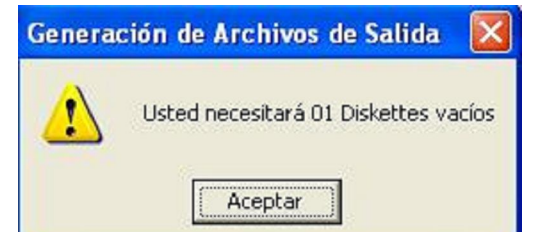

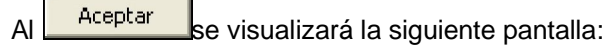

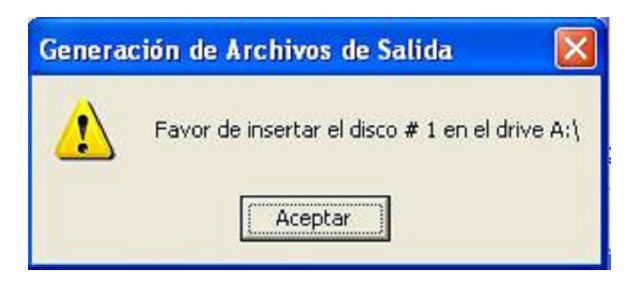

En caso de que usted necesite insertar otro disco magnético se presentará la siguiente pantalla:

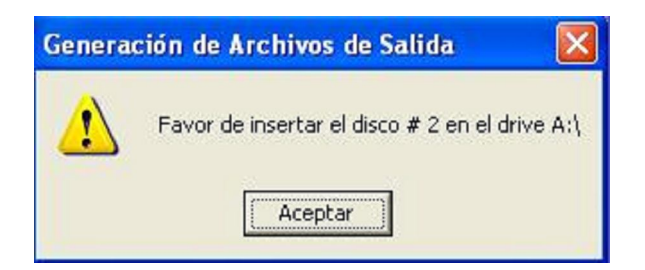

Al término de la Generación del Archivo de Pago se abrirá la ventana siguiente:

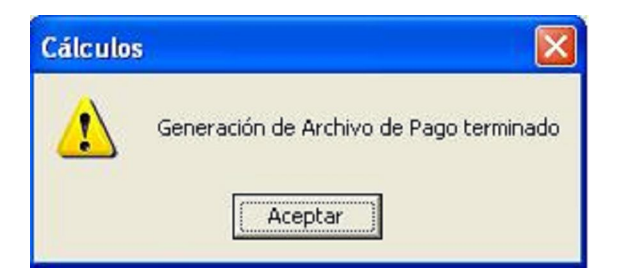

El Sistema sólo aceptará discos magnéticos vacíos, en caso contrario se mostrará la pantalla siguiente:

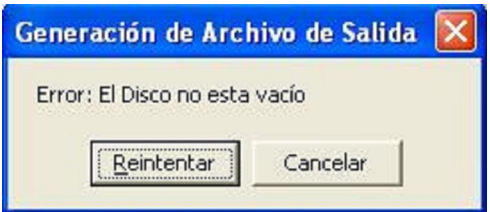